# **Rillsoft Project – Installation der Software**

Dieser Leitfaden in 6 Schritten soll Sie schrittweise durch die Erst-Installation von Rillsoft Project führen.

Beachten Sie bitte im Vorfeld die nachstehenden Hinweise:

- Eine Installation und Nutzung von Rillsoft Project ist nur unter den folgenden **Betriebssystemen** möglich:
	- Windows 7
	- Windows 8
	- Windows 10
	- Windows 12
- Wird Rillsoft Project in einem Netzwerk installiert, so müssen die Netzwerklaufwerke das gleiche Laufwerksmapping aufweisen.
- Die Software wird grundsätzlich für alle Benutzer installiert, die Ihren Computer benutzen.
- Eine **Floating-Installation** auf dem Rechner erfolgt wie eine **Einzelplatz-Installation**, hierfür steht ein gemeinsames Setup für beiden Installationen zur Verfügung.
- Die **Voraussetzungen für Floating-Installation** sind, dass - das Datenverzeichnis sich im Netzwerk befindet - die normalen Benutzer Schreib- und Leserechte für das Datenverzeichnis brauchen.

## **Schritt 1**

Nach dem Herunterladen klicken Sie bitte die Datei **rp90de.exe** an.

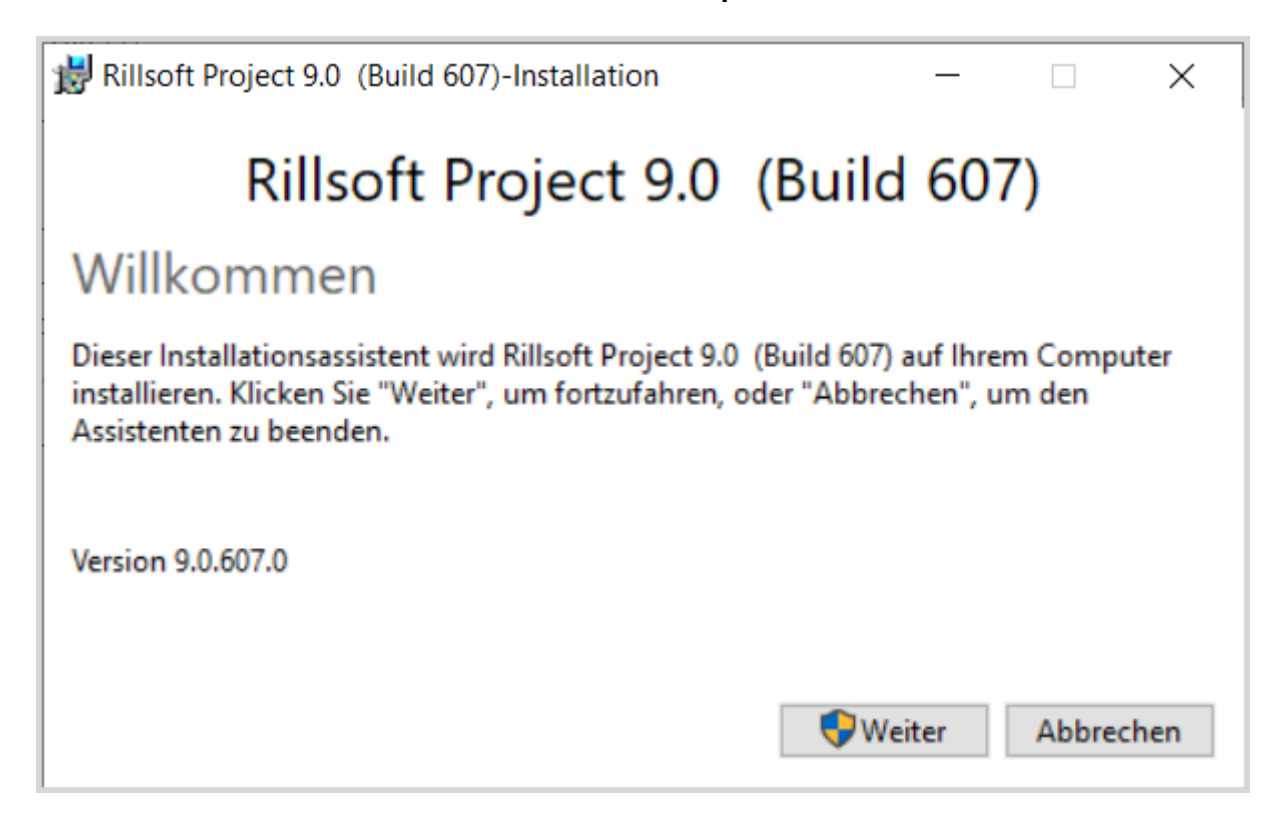

Bei aktivierter Benutzerkontensteuerung erhalten Sie einen Hinweis auf die gestartete rp90de.exe - Datei und einen identifizierten Herausgeber. Bestätigen Sie diesen bitte mit der Schaltfläche **Ja.**

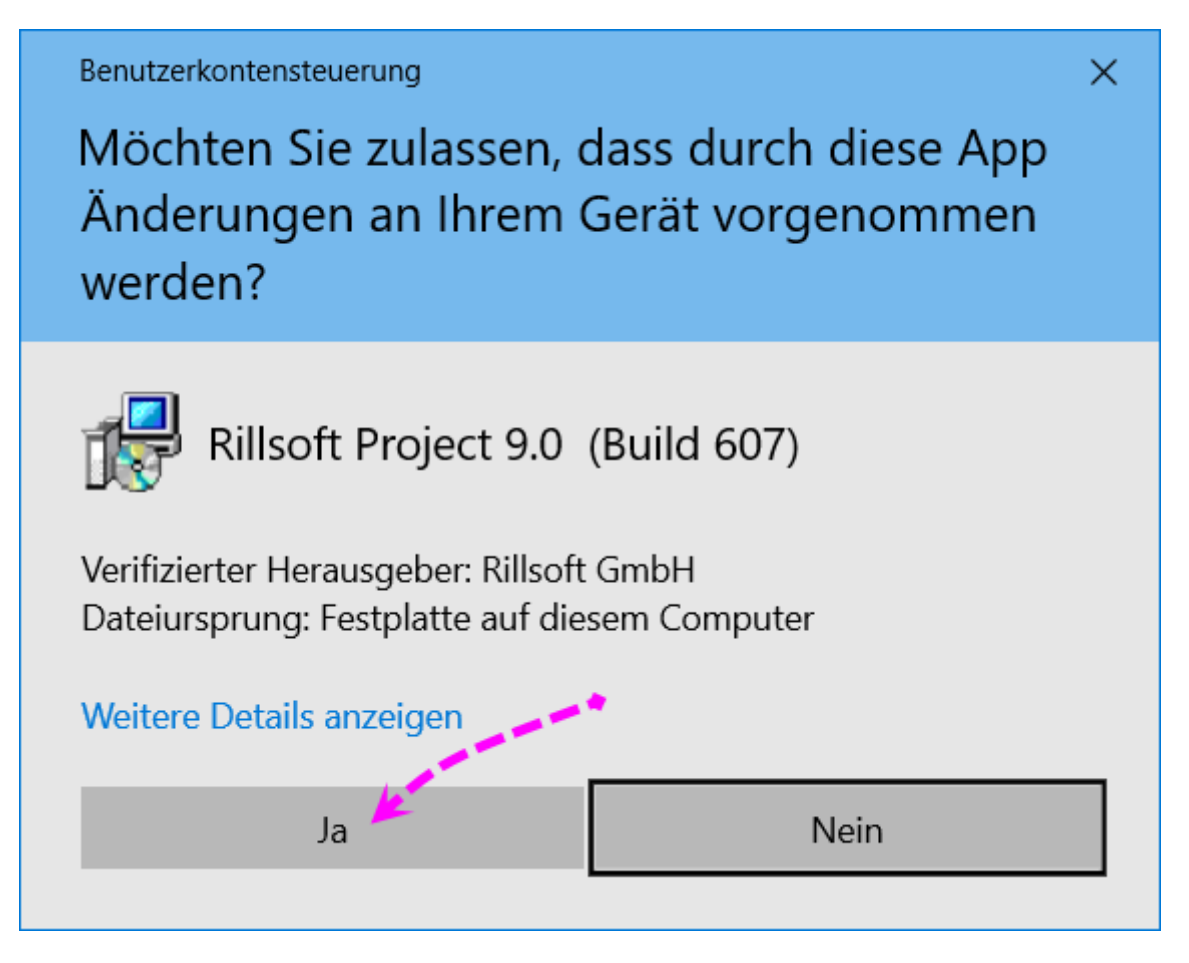

Zu Beginn der Installation bereitet die Setup-Routine den Installer vor.

Ist dies abgeschlossen, erhalten Sie den folgenden Bildschirm. Bestätigen Sie diesen bitte mit der Schaltfläche **Weiter**.

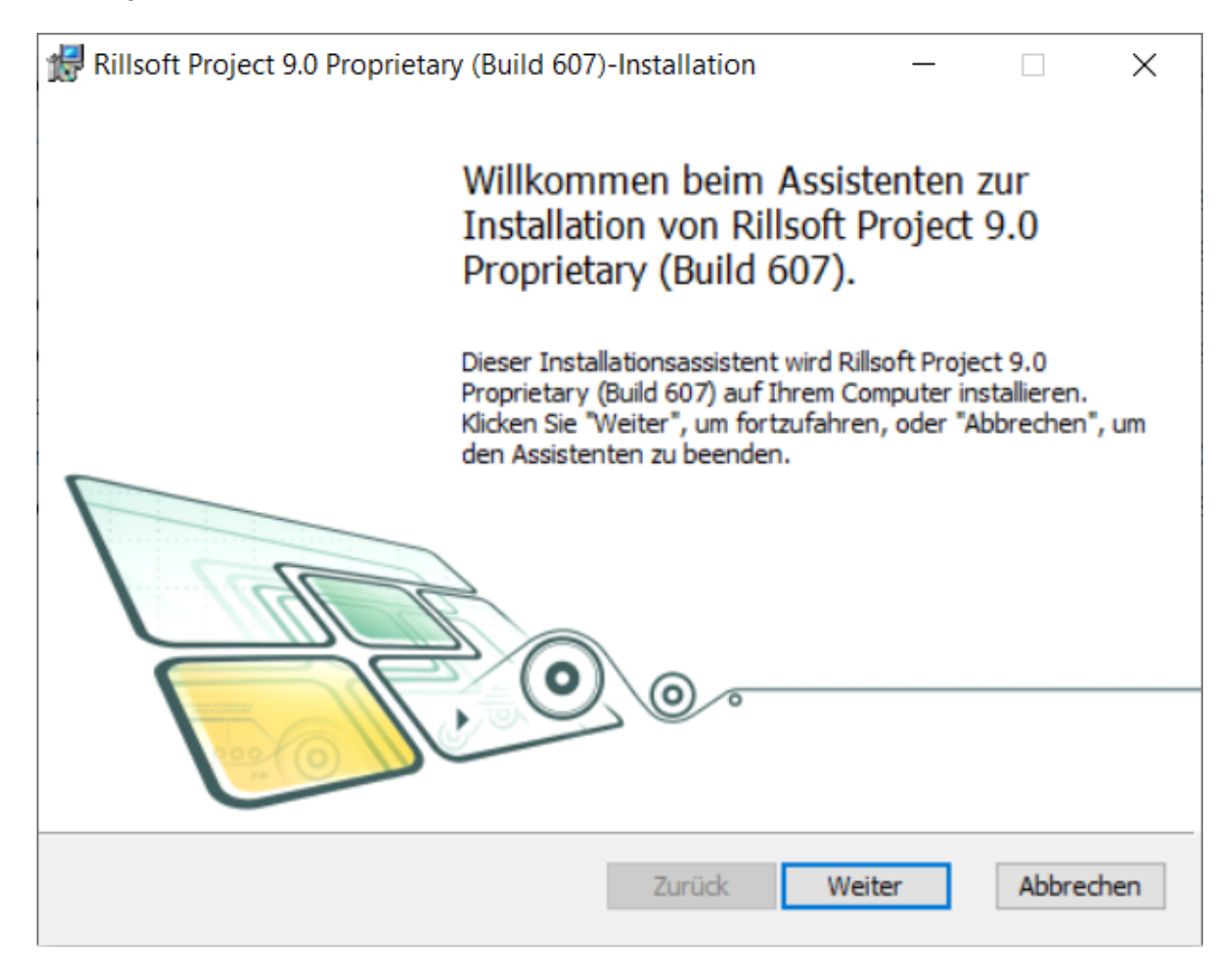

Lesen Sie bitte die Lizenzbedingungen. Wenn Sie mit der Lizenzvereinbarung einverstanden sind, markieren Sie bitte das Kontrollkästchen **Ich akzeptiere die Bedingungen der Lizenzvereinbarung** und klicken Sie auf die Schaltfläche **Weiter.**

Wenn Sie die Lizenzbedingungen nicht akzeptieren, brechen Sie die Installation des Rillsoft Project ab.

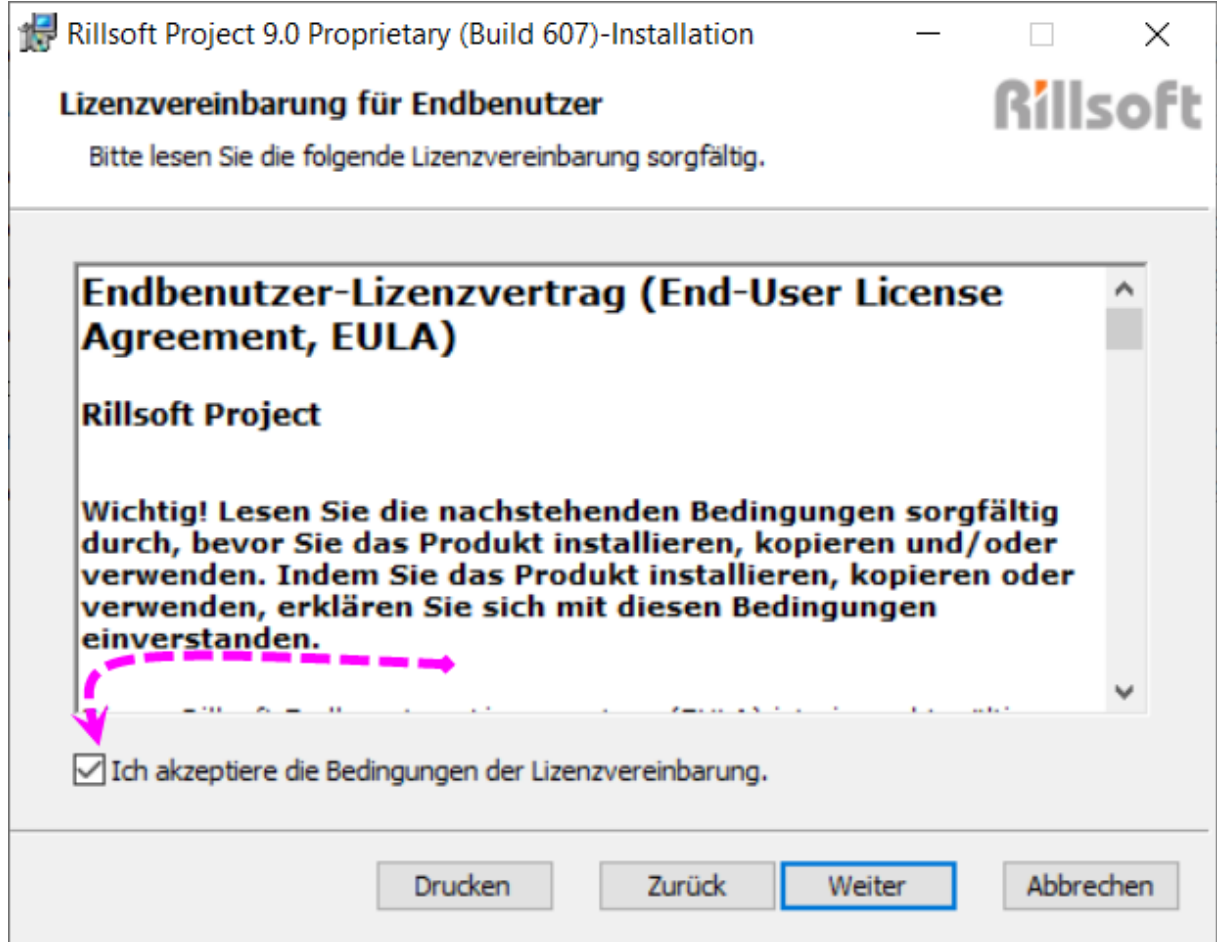

Im Bildschirm **Programmverzeichnis** legen Sie fest, in welches Verzeichnis die Programmdateien abgelegt werden sollen.

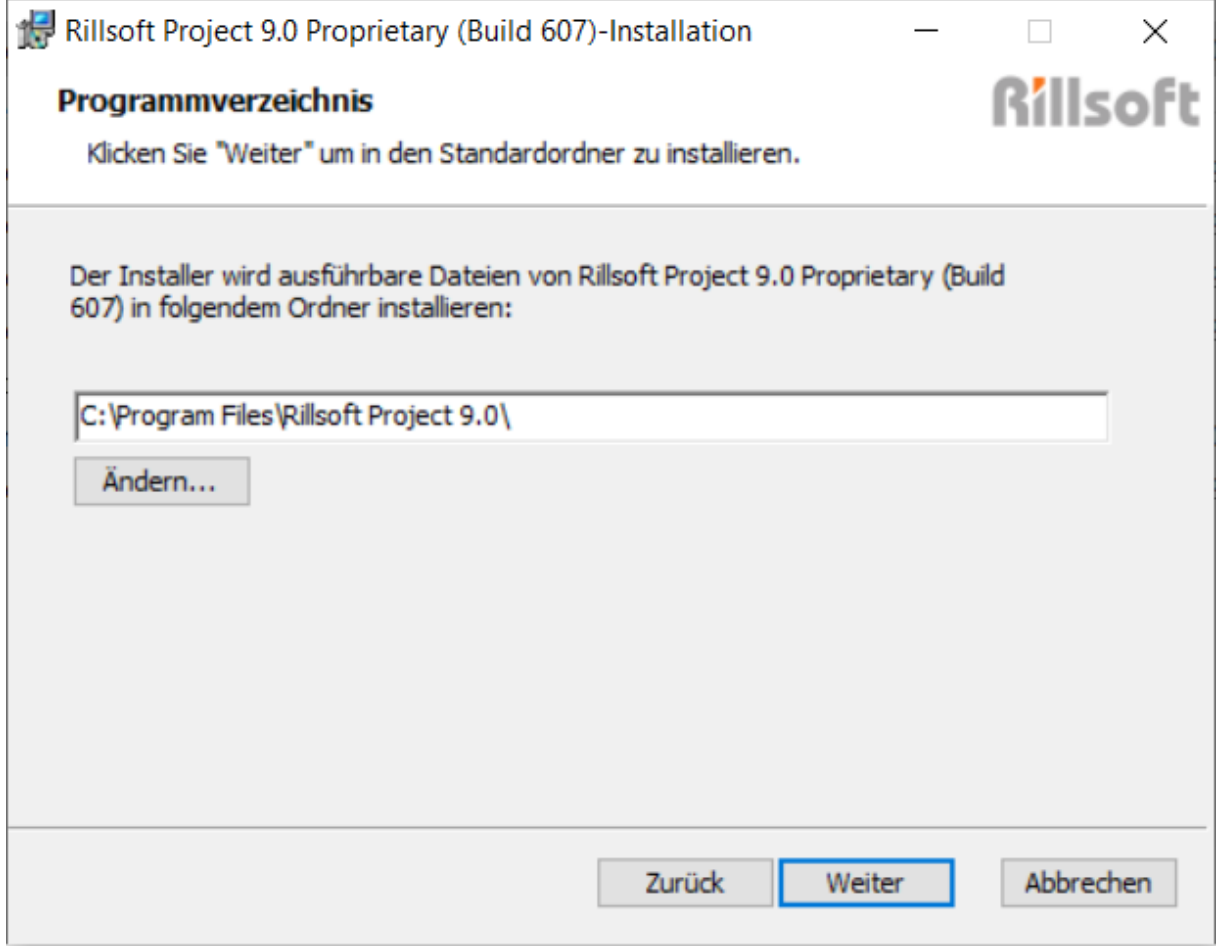

Sie haben jeweils über die Schaltfläche **Ändern** die Möglichkeit das entsprechende Verzeichnis zu ändern.

Die Auswahl von Netzlaufwerken ist auch grundsätzlich möglich.

Bestätigen Sie Ihre Auswahl des Programmverzeichnisses bitte mit **Weiter.**

Im Bildschirm **Datenverzeichnis** legen Sie fest, in welches Verzeichnis die Daten wie Ressourcenpool, Projekte etc. abgelegt werden sollen.

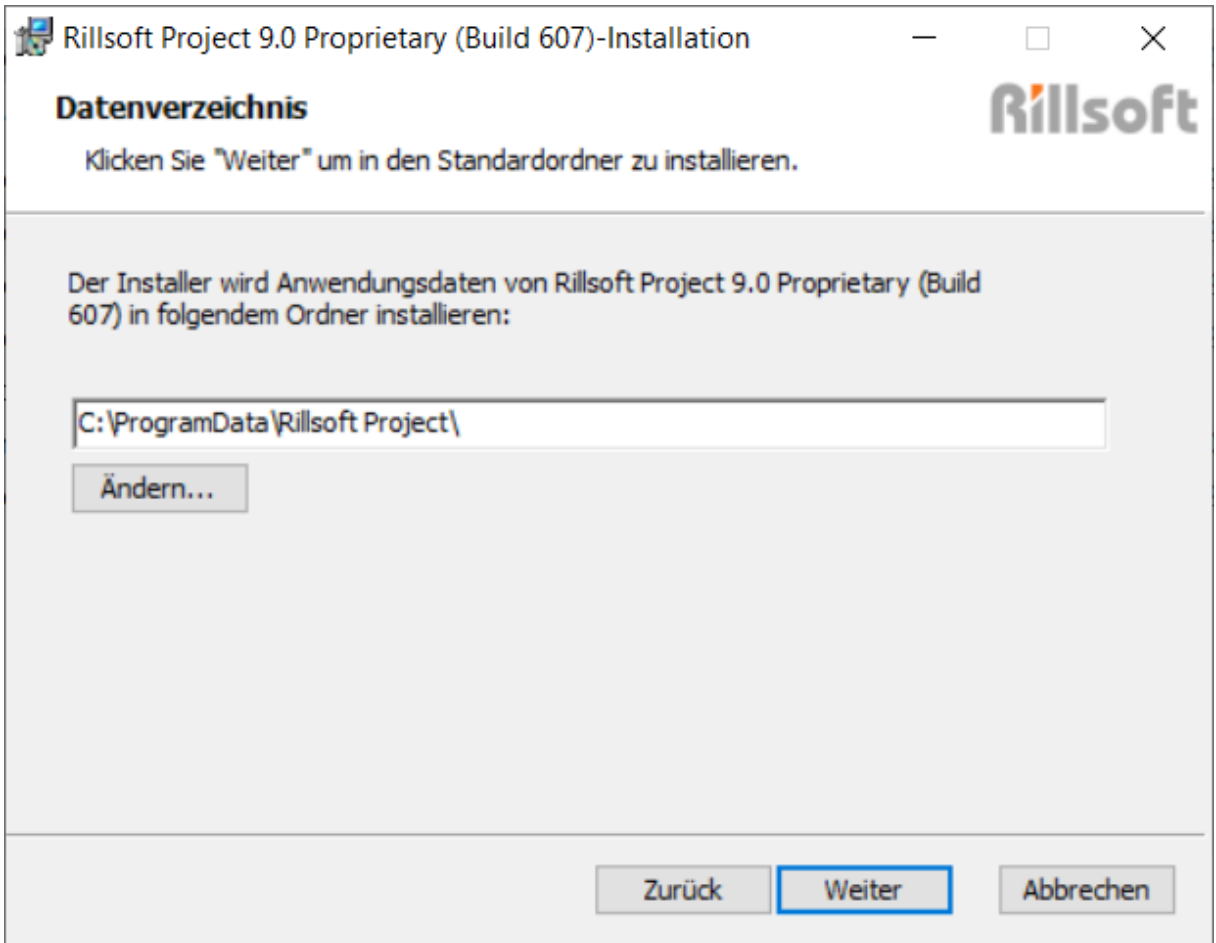

Sie haben jeweils über die Schaltfläche **Ändern** die Möglichkeit das entsprechende Verzeichnis zu ändern.

Bei dem Ändern erscheint der Bildschirm **Zielverzeichnis ändern**.

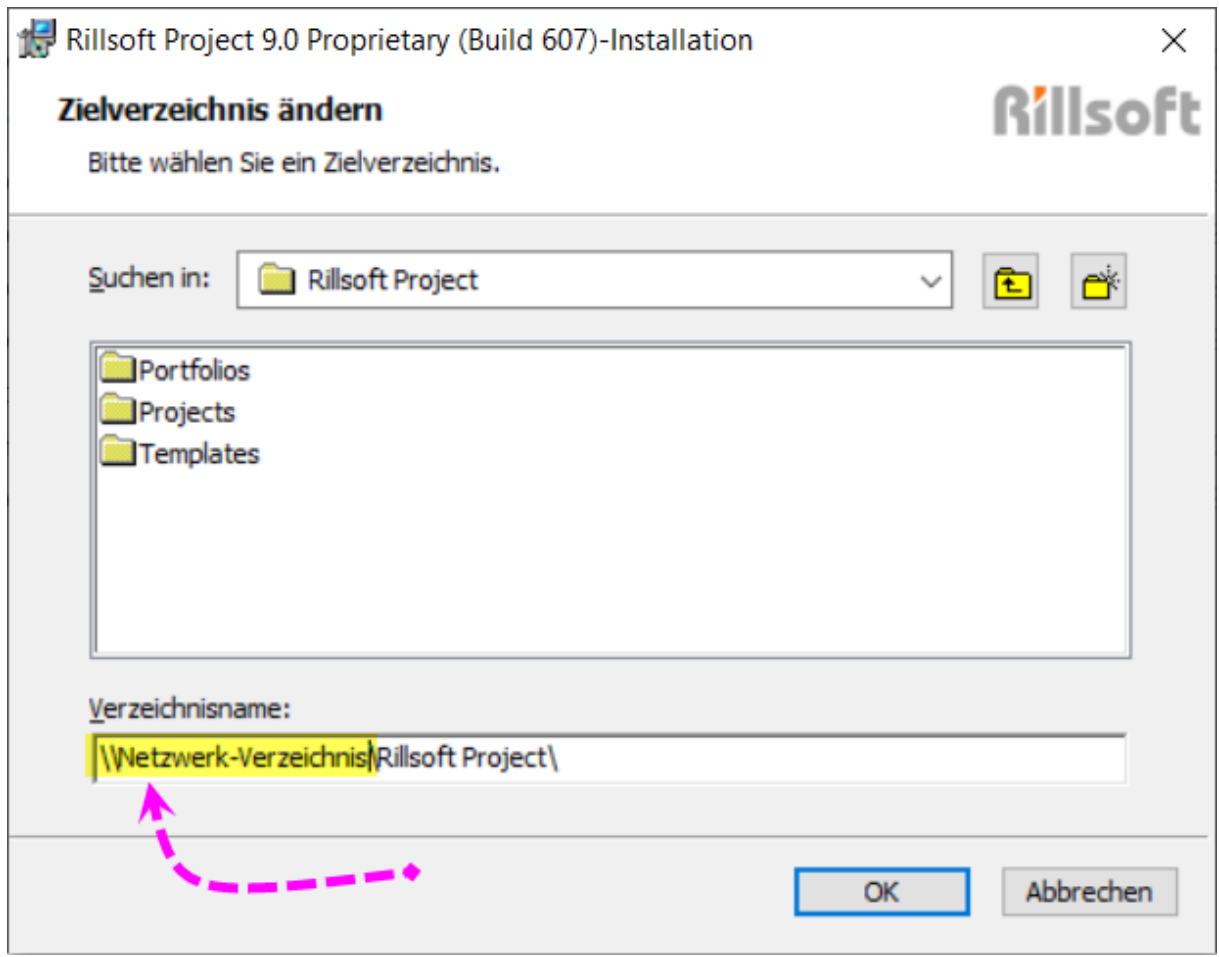

Drücken Sie bitte OK, wenn Sie mit der Auswahl fertig sind.

## **Hinweis für Floating-Installation:**

Bei den Clients-Installationen geben Sie bitte hier das freigegebene **Datenverzeichnis** mit dem **Netzwerkpfad**.

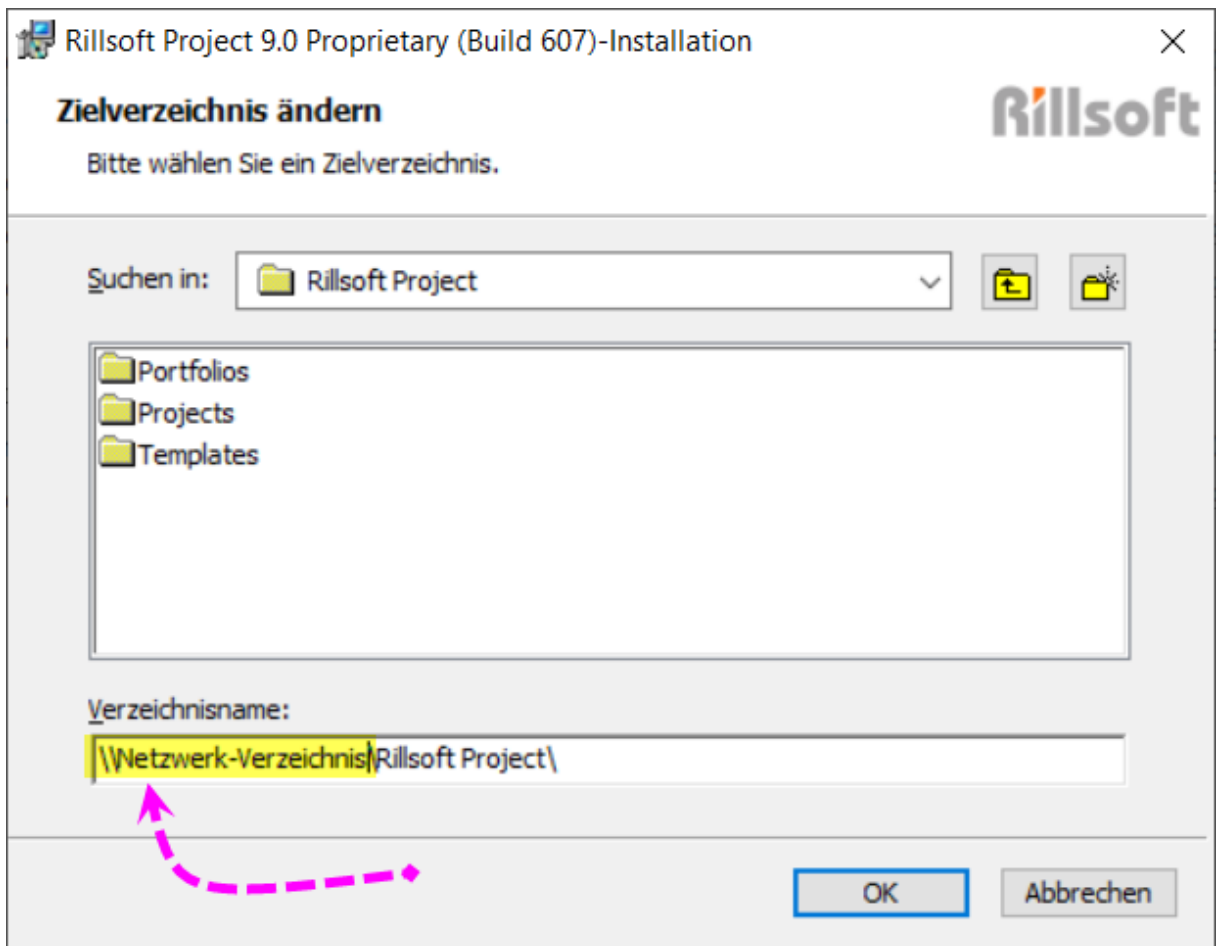

Die in diesen Bildschirmen angegebene Programm- und Datenverzeichnisse sind nur exemplarisch gewählt worden und sind keine zwingende Vorgabe als Zielverzeichnisse.

## **Alternative Vorgehensweise für Floating-Installation**

Sie können das Datenverzeichnis der Floating Lizenz auch lokal bspw. auf Laufwerk "C:" bei der Installation platzieren.

Dann beim ersten Start des Rillsoft Projects wählen Sie bitte den Menüpunkt "**Datei > Ressourcenpool > Datei > Erstellen**" aus. Im Dialog-Fenster "**Speichern unter…**" wählen Sie bitte zuerst das Verzeichnis mit dem Netzpfad, das als Datenverzeichnis benutzt wird. Im Feld **Dateiname** geben Sie RillPrj ein. Anschließend klicken Sie die Schaltfläche **Speichern** an.

#### **Umsteigen vom lokalen Datenverzeichnis zum Datenverzeichnis mit Netzpfad**

Wenn Sie während der Test-Phase das Datenverzeichnis lokal gespeichert und im Ressourcenpool schon einige Informationen zu Ressourcen oder Kalender angelegt haben, können Sie falls nötig jeder Zeit zum Datenverzeichnis mit einem Netz-Pfad, wie es für Floating Lizenz erforderlich ist, wechseln.

Kopieren Sie die Ressourcenpool-Datei aus dem lokalen Verzeichnis, diese Datei wird immer in der linken Ecke der Statusleiste angezeigt,

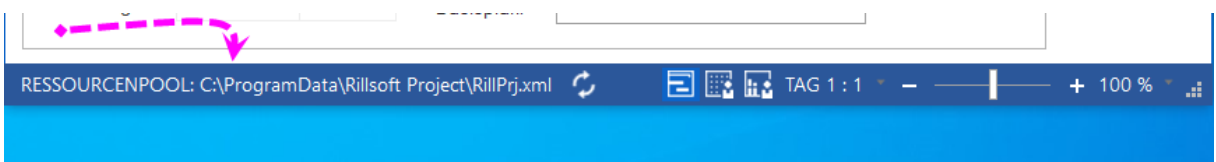

#### ins Verzeichnis mit dem Netz-Pfad und anschließend durch den Menüpunkt "Datei > **Ressourcenpool > Datei > Auswählen**" wechseln Sie zu der Ressourcenpool-Datei.

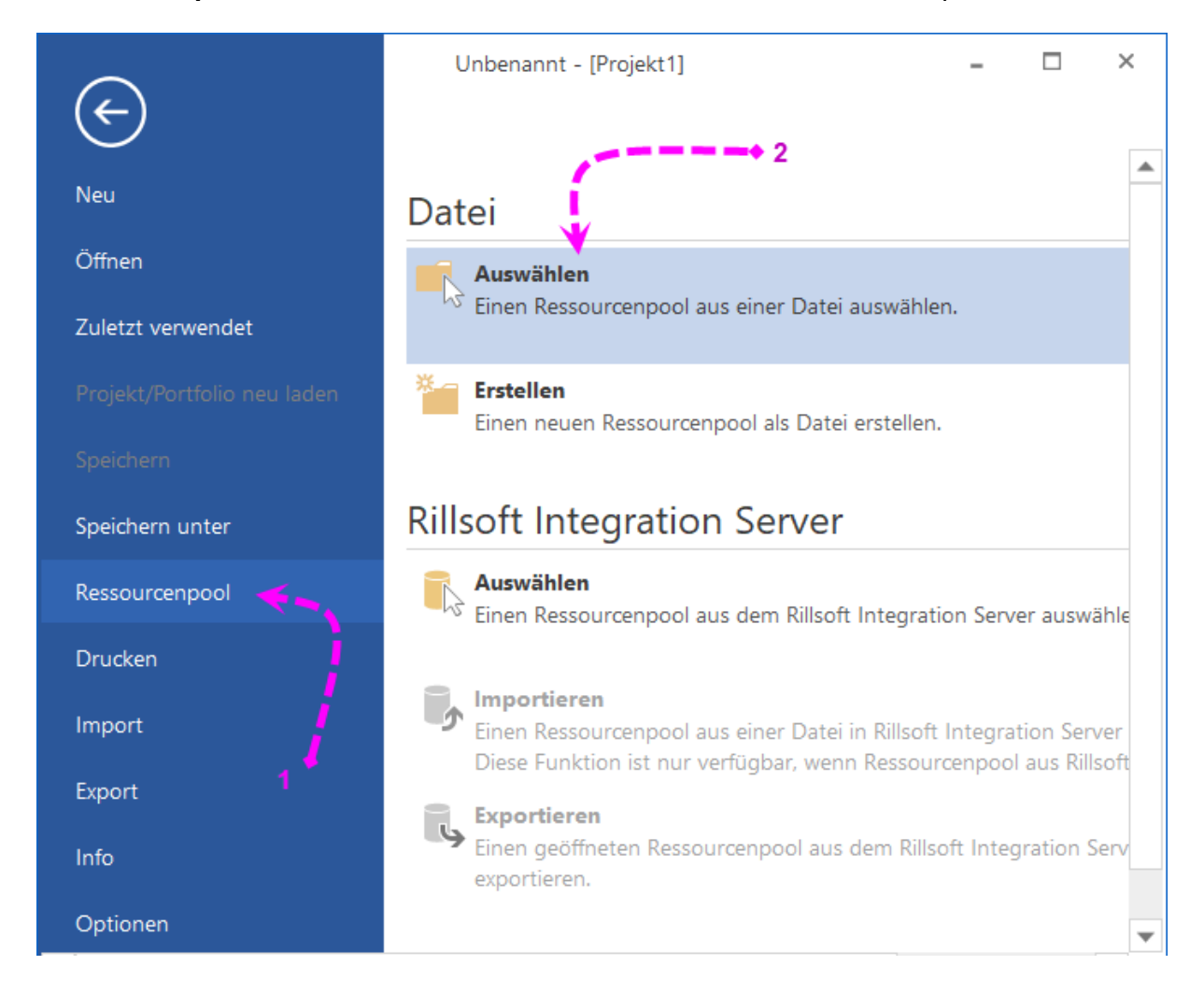

Bestätigen Sie Ihre Auswahl des Datenverzeichnisses bitte mit **Weiter** und klicken Sie danach **Installieren**.

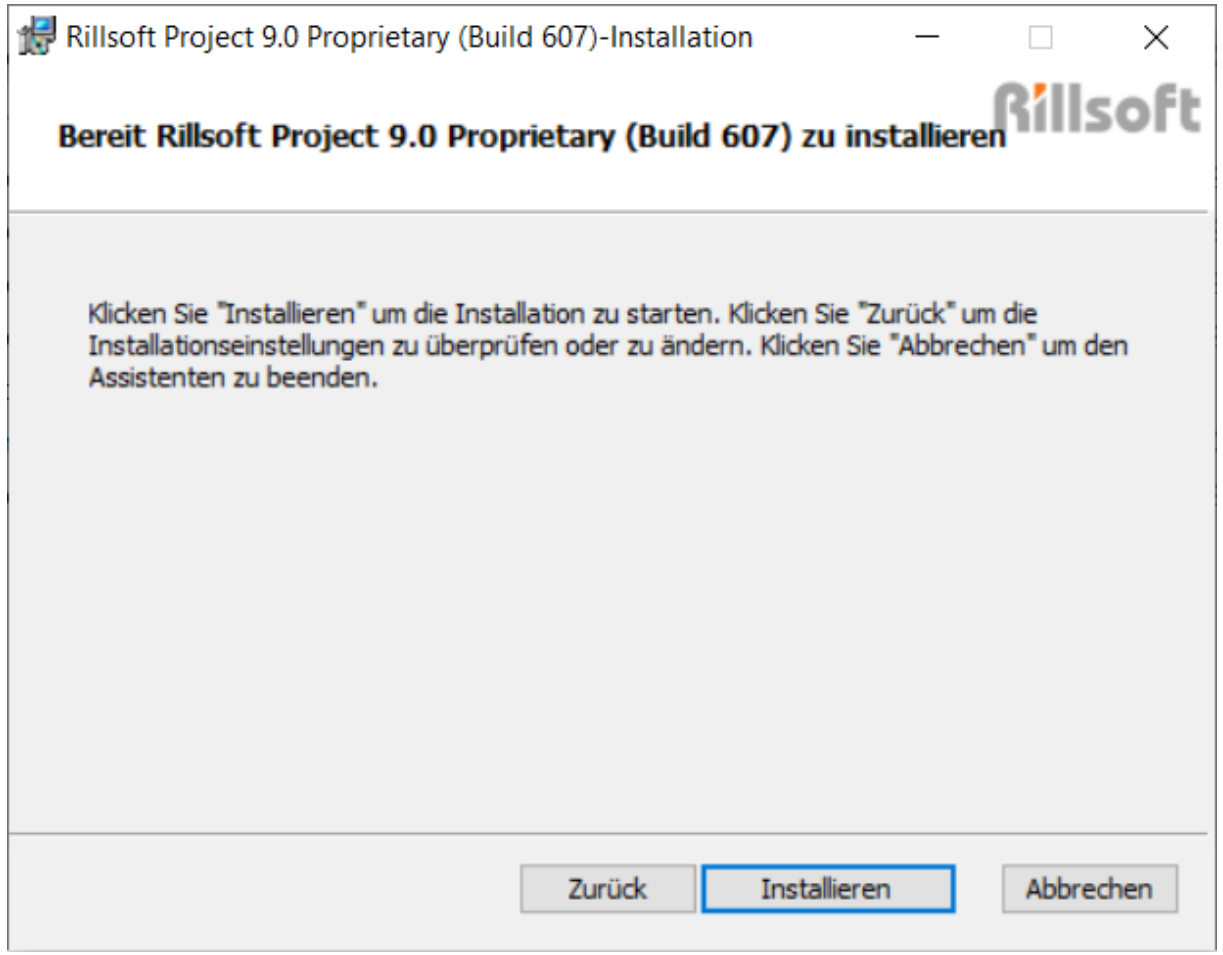

Installation läuft…

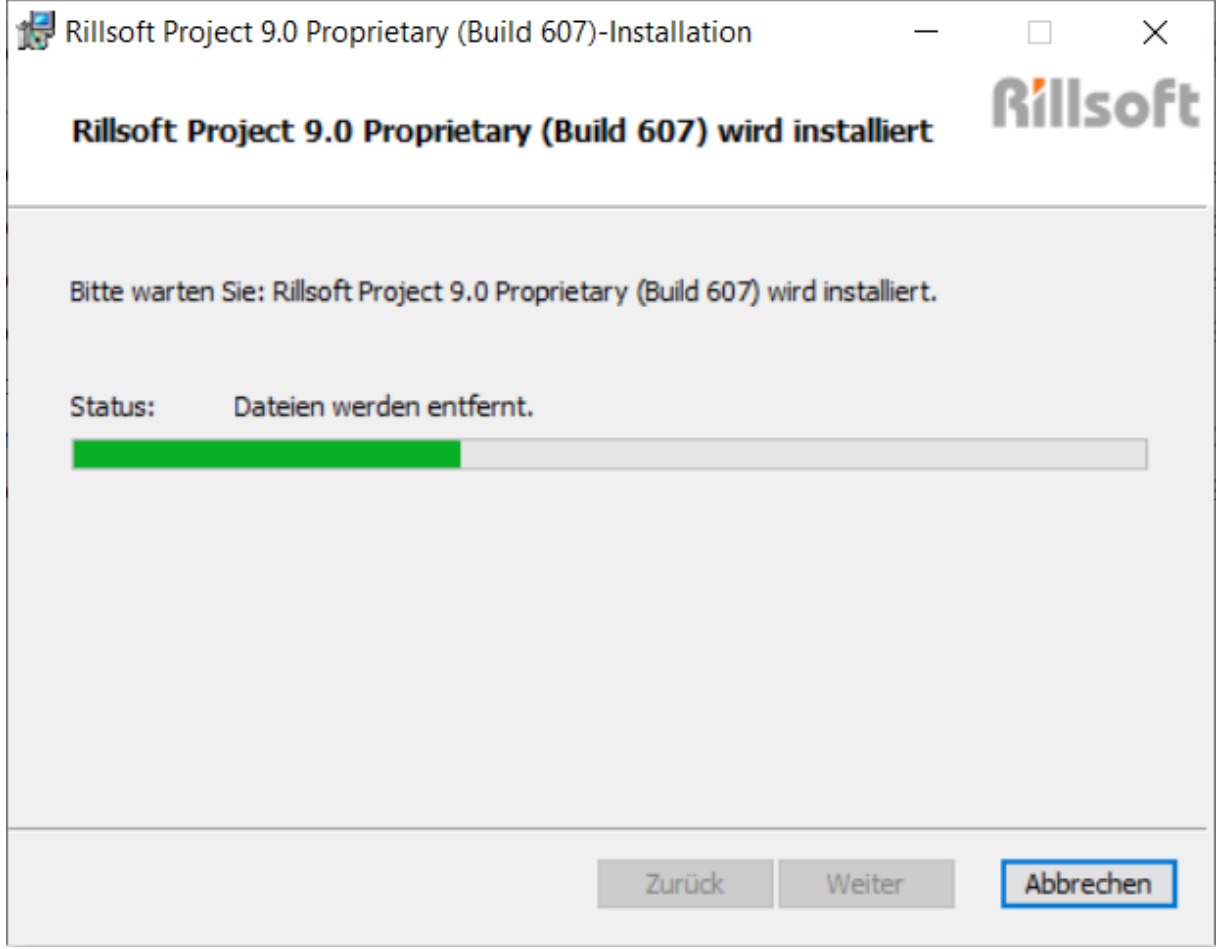

Nach erfolgreicher Installation schließen Sie diesen Bildschirm bitte über die Schaltfläche **Beenden**.

Wenn Option **Start Rillsoft Project** markiert ist, startet Rillsoft Project gleich.

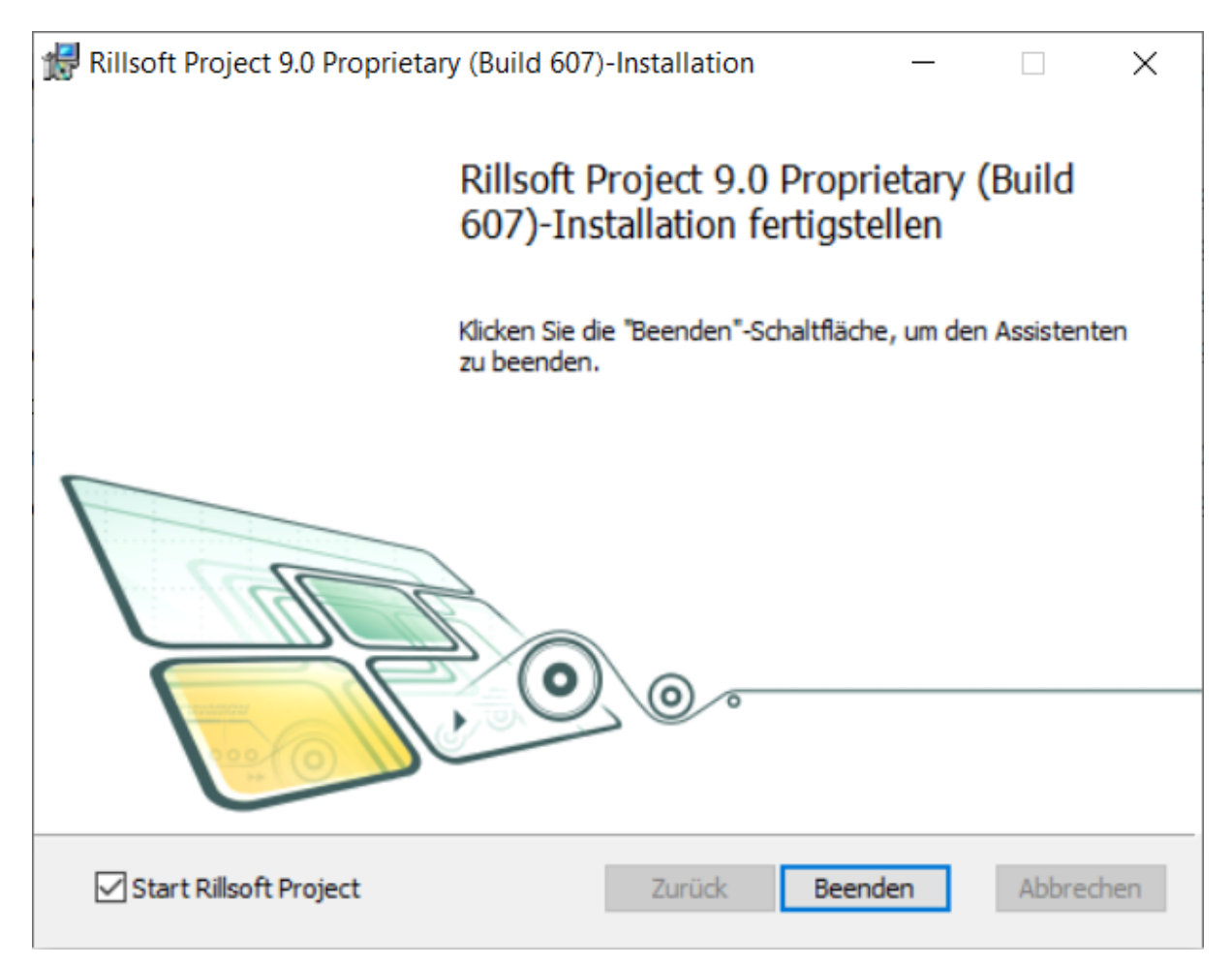

Anschließend klicken Sie bitte die Schaltfläche **Beenden**, um die Installation zu schließen.

Wenn Sie eine **Trial bzw. Test Version** zum ersten Mal starten, erscheint ein Versionauswahl-Dialog.

Hier können Sie die gewünchte Version zum Testen auswählen.

Wenn Sie die Option **"Künftig nicht mehr nachfragen"** markieren, bleibt die ausgewählte Version für die Testzeit aktiv. Sonst können Sie beim je neuen Rillsoft Project Start eine andere Version zum Testen auswählen.

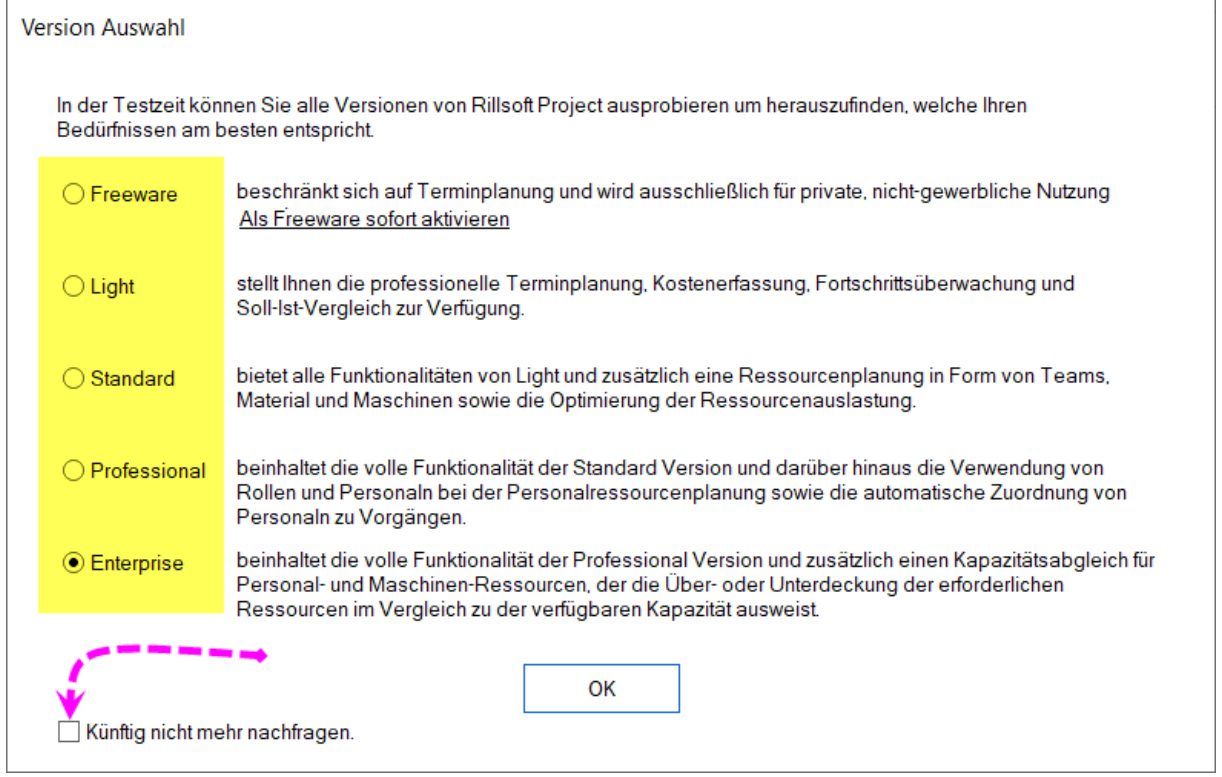